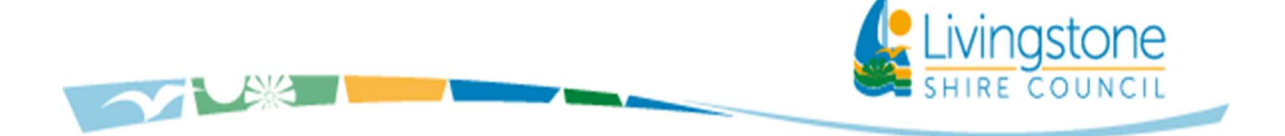

## How to Print the Waste eVouchers

This procedure is to assist residents to print the Council waste vouchers to an A4 page.

- 1. Go to the Livingstone Waste Wise App & eVouchers page on the Council website https://www.livingstone.qld.gov.au/livingstone-waste-wise-app.
- 2. From 1 September 2022 there will be a Vouchers icon on this page. Click on the Voucher icon this will take you to the screen below to enter your details. Enter your Name and Phone Number, the Assessment Number (first 6 digits) and the Property Address details (refer to screen shot below).

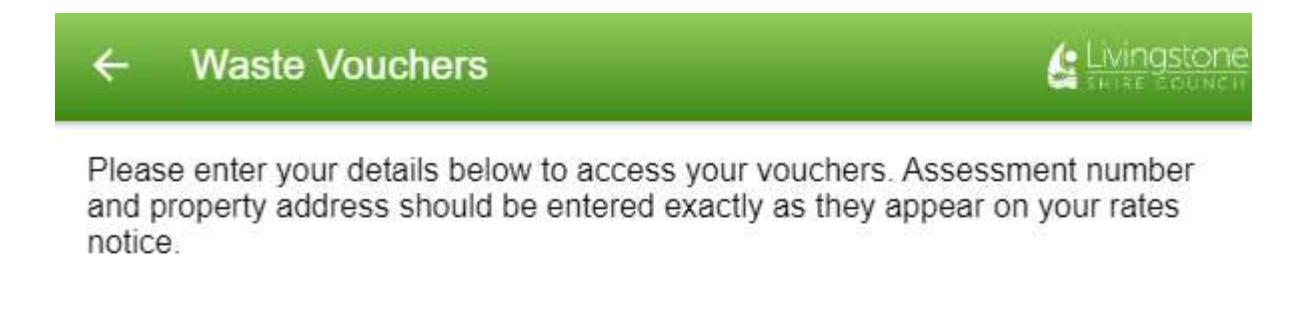

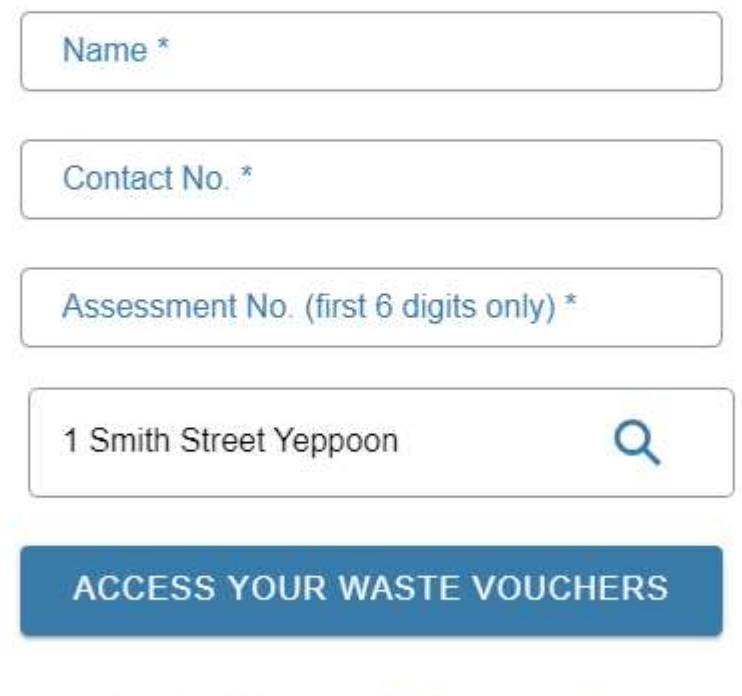

Important Information & Conditions of Use

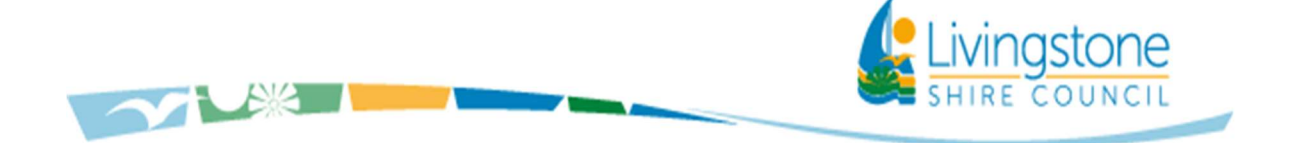

3. This screen will then appear. Click on the "*Print*" button and the vouchers will automatically go to an A4 page for printing.

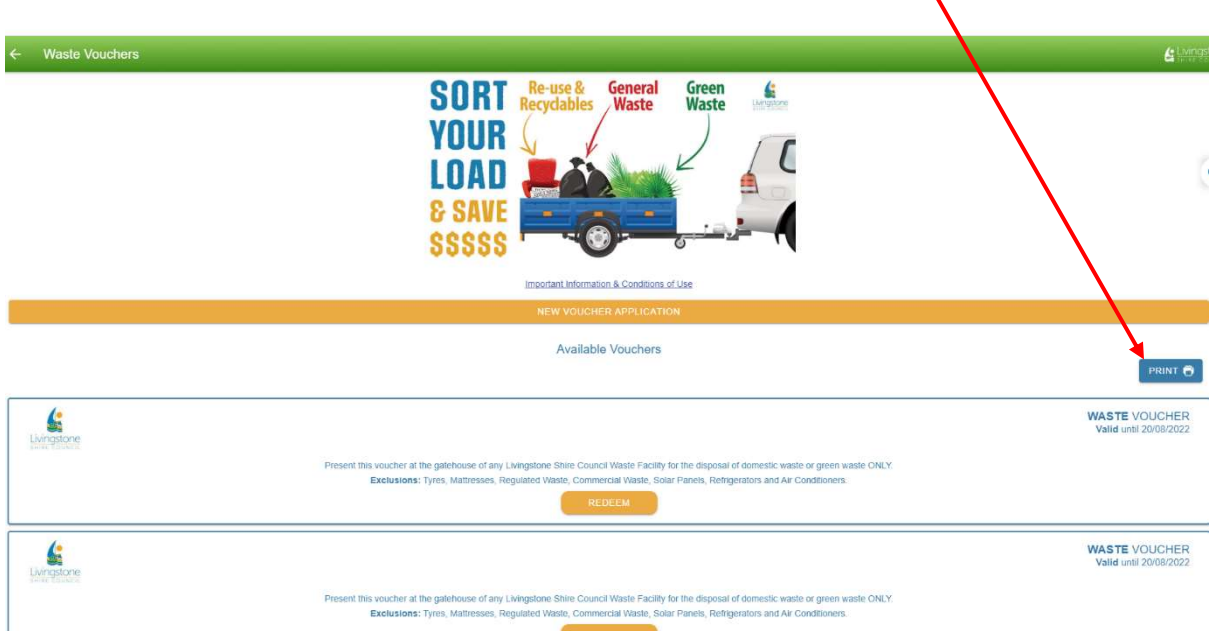